## Photo editing with Irfanview 3.97

#### Install

Start **iview397.exe** (which is on the cd-rom) with a double click on this file. Then follow the instructions on the screen. At the end of the installation you are asked which files can be coupled to Irfanvew. You can choose all, or none.

The program can be used for editing images in our project. It is free to use. Except for editing Irfanview also has a slideshow, a thumbnail program and can play videofiles as well. If you want, the program can also change the properties of the images in a batch. In this short manual you only will find a description of the most common features.

### **Starting**

Start IrfanView and open the file you want to process, by choosing **<File> <Open>.**When the image is very big, it does not fit in the window. When you press the **Enter** key, it fits. You can go back to the normal screen by pressing **Enter** again.

If you want the images to fit in the window forever, choose in the menu:

# <View> <Display Options> <Fit images to window>.

#### Resize

Resizing is important, as the original images will be too big for the website. The

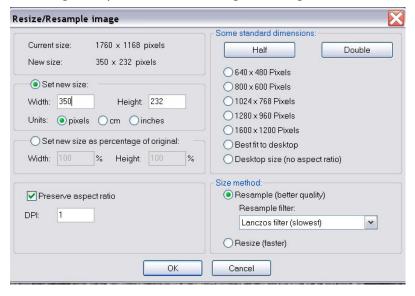

document "guide files osm website.doc" states that a width of 300 - 400 pixels will be used. For resizing choose <**Image**> <**Resize/Resample**> or press the **Ctrl** key + the **R** key and you will see the box on the left.

In this example a width is defined (see the left of the box). The option "Preserve aspect ratio" is checked. This will resize the hight in the same proportion. And

using "pixels" as a unit is the best choice.

Saving the image can be done in the "File" menu.

#### **Rotate**

Some imaged are in the wrong position because the camera was handled differently. The result is a wrong attitude of the image. If you want to make them in the "portrait" format, they must be rotated.

The **Image** menu can do the job for you. You can choose:

- Rotate Left, or:
- Rotage Right

Flip makes a mirror image.

#### **Colors**

The most common actions are:

- making images lighter (esspecially flash photographs in dark interiors)
- taking some of the blue away in case of photographs with much blue sky in it (particularly "snow" photographs).

Note: your monitor has to be calibrated to get the best result. On: http://www.obaodenhelder.nl/ict/calibratie.htm you can test your monitor and

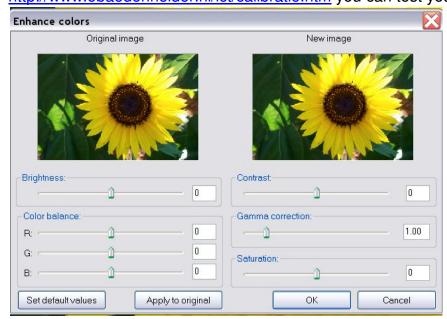

therefore you will find an English translation for the most important adjustments. LCD screens use to produce a lighter result than the old CRT monitors (with the "tube").

Go to the menu <Image> again and choose <Enhance colors>.

These adjustments can be made in two

#### ways:

moving the slide and typing in the values. Start with sliding and remember the values in the white boxes. Typing the values gives a more constant result, when you have to adjust more images. In stead of adjusting, you also can make surrealistic pictures. Just try. If things run out of control, click on "Set default values".

With **brightness** you can make the image lighter or darker. The **Red Green** and **B**lue bars are for changing the colours.

**Contrast** can be adjusted if you have for example taken a photograph "against the sun". By sliding the bar to the left, the number in the little box will become negative and the relation between the brightest and darkest tints changes.

**Saturation** can be used to reduce or increase the luminosity of the colours red green and blue (together). Just like on the colour television. Some camera's produce faint colours. In this case you can adjust to "more colour".

In the little screen on the right you can see what the result is of your actions. If you are satisfied, Click on "Apply to original". And do not forget to save the picture!

(If you have suggestions about the contents of this little manual, please inform me and a newer version will be produced).

Hans Walrecht November 2006